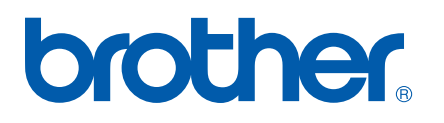

Víceprotokolový interní tiskový server

# Příručka uživatele sítě

# QL-1060N

Před použitím zařízení si pozorně přečtěte tuto příručku. CD na kterém je tento návod uložte na vhodné místo, abyste do něj mohli kdykoli nahlédnout.

Navštivte naše strán[ky http://solutions.brother.co](http://solutions.brother.com)m, které poskytují podporu, nejnovější ovladače, aktualizace a nástroje. Naleznete zde také odpovědi na nejčastější dotazy (FAQ).

Verze 0

# **Definice varování, upozorn**ě**ní a poznámky**

V příručce uživatele jsou použity následující ikony:

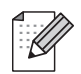

Poznámky poradí, jak reagovat na vzniklé situace nebo popisují aktuální činnost přístroje spolu s dalšími funkcemi.

# **Obchodní zna**č**ky**

Brother a logo Brother jsou registrovanou ochrannou značkou a BRAdmin Light a BRAdmin Professional jsou ochrannou značkou společnosti Brother Industries, Ltd.

UNIX je registrovanou ochrannou značkou společnosti The Open Group.

Apple a Macintosh jsou registrovanou ochrannou značkou a Safari je registrovanou ochrannou značkou společnosti Apple Inc.

Microsoft, Windows Vista a Windows jsou registrované ochranné značky firmy Microsoft Corp. v USA a ostatních zemích.

Všechny další obchodní nebo výrobní značky jmenované v Příručce jsou registrovanými ochrannými značkami nebo ochrannými značkami příslušných firem.

# **Kompilace a publikování**

Tento návod může být pod dohledem společnosti Brother Industries Ltd. kompilován a publikován s tím, že bude pracovat s nejnovějším technickým popisem výrobku.

Obsah tohoto návodu a technické údaje v něm obsažené mohou být změněny bez předchozího upozornění.

Firma Brother si vyhrazuje právo provádět změny bez předchozího upozornění v technických datech a materiálu popsaném v tomto návodu a neodpovídá za jakékoli škody (včetně následných škod), způsobených spolehnutím se na uvedené materiály, včetně typografických a dalších chyb, které se týkají této publikace.

© 2007 Brother Industries Ltd.

# **D**Ů**LEŽITÁ POZNÁMKA:**

- Windows<sup>®</sup> XP označuje v této příručce systém Windows<sup>®</sup> XP Professional, a Windows<sup>®</sup> XP Home Edition. Navíc Windows® XP v této příručce neoznačuje Windows XP x64 Edition.
- Windows Server® 2003 v této příručce neoznačuie Windows Server<sup>®</sup> 2003 x64 Edition.

# **Kontakty na spole**č**nost Brother**

Technickou podporu a servis hledejte vždy v zemi, kde byla tiskárna zakoupena. Kontakty musí být vedeny z této země.

#### **Internetové adresy**

Brother Global we[b: http://www.brother.com](http://www.brother.com)

Pro odpovědi na časté dotazy, aktualizace aplikací a ovladačů navštivte webovou stránku: [http:/solutions.brother.com](http://solutions.brother.com)

# **Obsah**

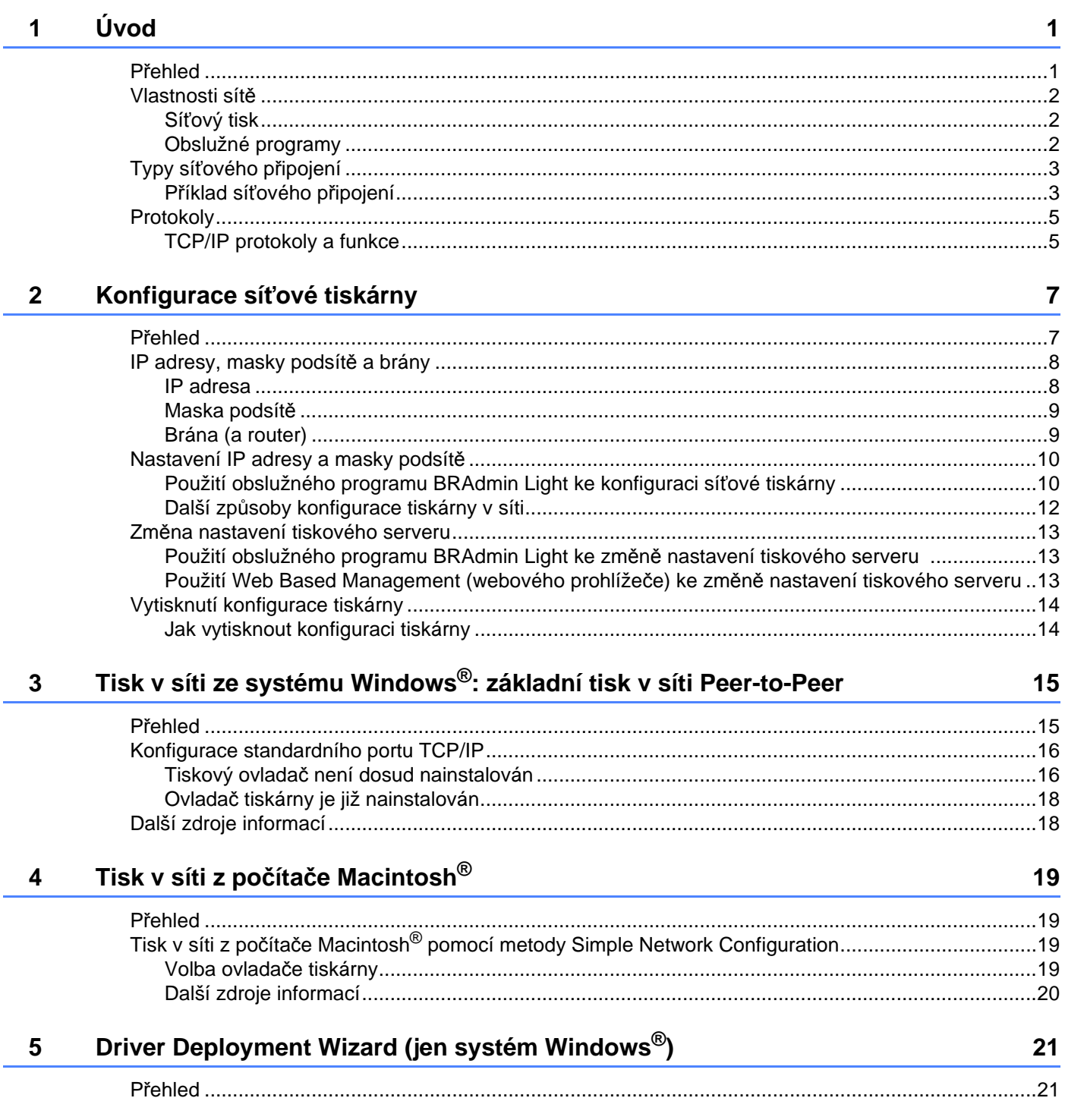

#### Odstraňování problémů  $6\phantom{a}$

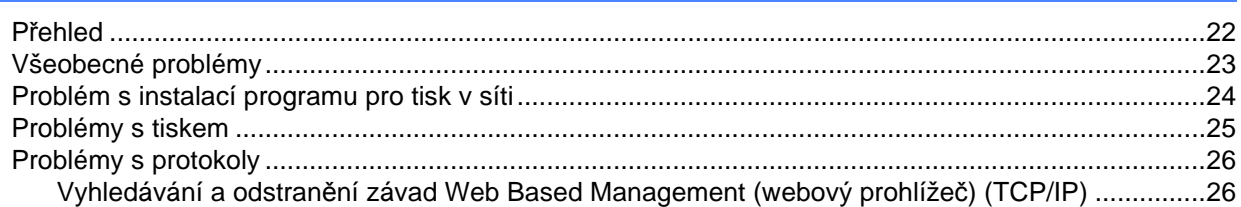

#### $\mathsf{A}$ Dodatek A

Î.

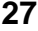

 $22$ 

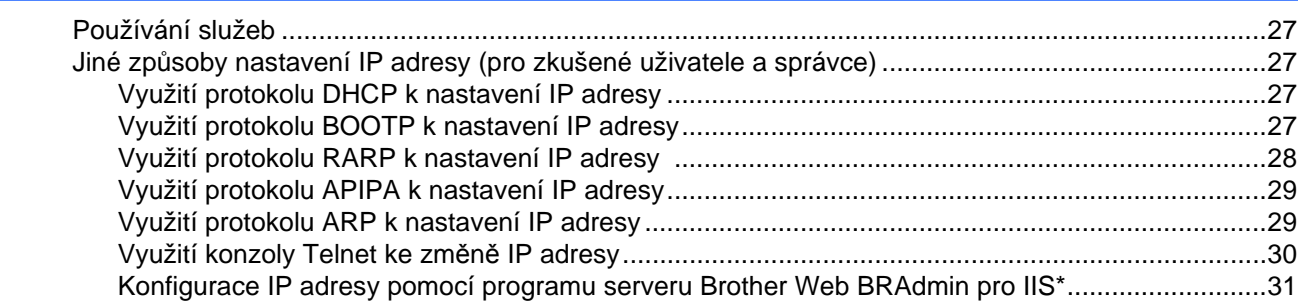

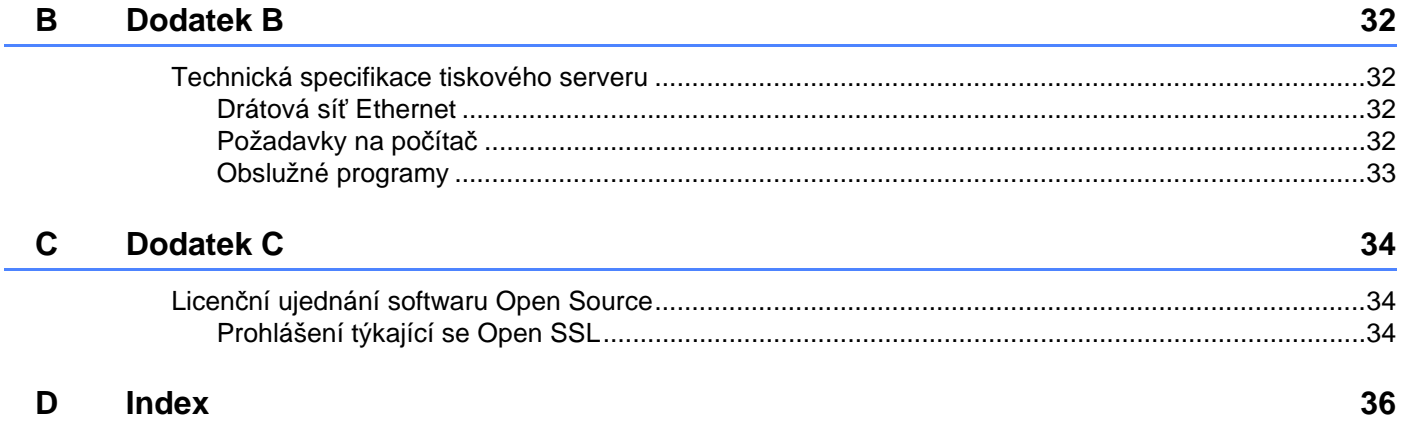

# **Úvod <sup>1</sup>**

# **P**ř**ehled <sup>1</sup>**

**1**

Zařízení Brother může být připojeno do sítě 10/100MB Ethernet pomocí interního tiskového serveru. Tiskový server Brother poskytuje tiskové služby pro systémy Windows® 2000/XP, Windows Vista®, Windows Server<sup>®</sup> 2003 Edition, které podporují protokoly TCP/IP a pro operační systémy Mac OS<sup>®</sup> X 10.3.9 a vyšší a podporou protokolu TCP/IP. V následující tabulce jsou uvedeny síťové funkce a připojení

podporované příslušným operačním systémem.

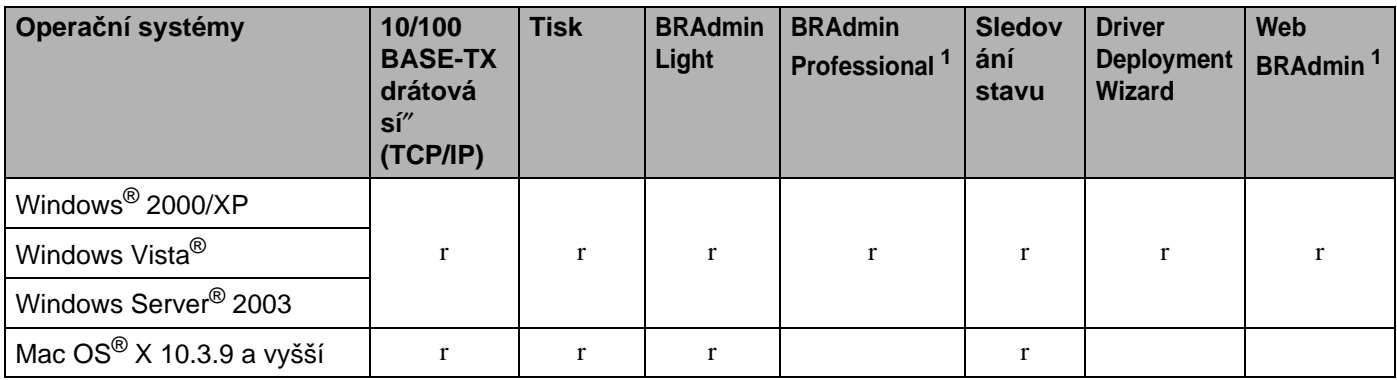

<sup>1</sup> Programy BRAdmin Professional a Web BRAdmin je možné stáhnout z adre[sy http://solutions.brother.com](http://solutions.brother.com)

Abyste mohli tiskárnu Brother využívat v síti, musíte nakonfigurovat tiskový server a nastavit počítače, které budete používat.

### **Vlastnosti sít**ě **<sup>1</sup>**

Brother QL-1060N má následující základní síťové funkce

#### **Tisk v síti <sup>1</sup>**

Tiskový server Brother poskytuje tiskové služby pro systémy Windows® 2000/XP, Windows Vista® a Windows Server<sup>®</sup> 2003, které podporují protokoly TCP/IP a pro operační systémy Macintosh podporující protokol TCP/IP (Mac OS<sup>®</sup> X 10.3.9 a vyšší).

### **Obslužné programy <sup>1</sup>**

#### **BRAdmin Light**

Program BRAdmin Light je určený k nastavení zařízení Brother zapojených do sítě. Pomocí této aplikace můžete v síti vyhledat produkty společnosti Brother, zobrazit jejich stav a nakonfigurovat základní nastavení sítě, např. IP adresu. Aplikace BRAdmin Light je určena pro systémy Windows® 2000/XP, Windows Vista®, Windows Server<sup>®</sup> 2003 a Mac OS<sup>®</sup> X 10.3.9 a vyšší. Podrobnosti o instalaci aplikace BRAdmin Light naleznete ve Stručném návodu k obsluze, který je přiložen k zařízení. Pro uživatele počítačů Macintosh® je obslužný program BRAdmin Light automaticky nainstalován během instalace tiskového ovladače. Pokud již máte nainstalován tiskový ovladač, nemusíte jej znovu instalovat.

Více informací o obslužném programu BRAdmin Light naleznete na webové adrese <http://solutions.brother.com>

#### **BRAdmin Professional (pro Windows®) <sup>1</sup>**

Program BRAdmin Professional je určený k pokročilé správě zařízení Brother zapojených do sítě. Pomocí této aplikace můžete z počítače se systémem Windows vyhledat v síti produkty společnosti Brother, zobrazit jejich stav a nakonfigurovat nastavení sítě. Aplikace BRAdmin Professional disponuje proti aplikaci BRAdmin Light dalšími funkcemi. Pro bližší informace navštivte strán[ky http://solutions.brother.com](http://solutions.brother.com)

#### **Web BRAdmin (pro Windows®) <sup>1</sup>**

Program Web BRAdmin je určený ke správě zařízení Brother zapojených do sítě. Pomocí této aplikace můžete v síti vyhledat produkty společnosti Brother, zobrazit jejich stav a nakonfigurovat nastavení sítě. Na

rozdíl od obslužného programu BRAdmin Professional, který je určen pouze pro systém Windows® ®, program Web BRAdmin je přístupný pomocí webové správy z jakéhokoliv klientského počítače, který podporuje prostředí JRE (Java Runtime Environment). Instalací programu Web BRAdmin serverového

obslužného programu na počítač s běžícím IIS  $^1$ , se administrátor může pomocí webového prohlížeče jednoduše spojit s webovým serverem Web BRAdmin, který komunikuje se zařízeními.

Pro bližší informace a stažení programu navštivte strán[ky http://solutions.brother.com](http://solutions.brother.com)

1 Internet Information Server 4.0 nebo Internet Information Service 5.0 / 5.1 / 6.0 / 7.0

# **Typy sí**ť**ového p**ř**ipojení <sup>1</sup>**

### **P**ř**íklad sí**ť**ového p**ř**ipojení <sup>1</sup>**

Obvykle hovoříme o tom, že existují dva typy síťového připojení: prostředí Peer-to-Peer a sdílené síťové prostředí.

#### **Tisk v síti Peer-to-Peer využívající protokol TCP/IP <sup>1</sup>**

V prostředí sítě Peer-to-Peer každý počítač přímo odesílá a přijímá data z každého zařízení. Neexistuje centrální server, který by řídil přístup k souboru nebo sdílení tiskárny.

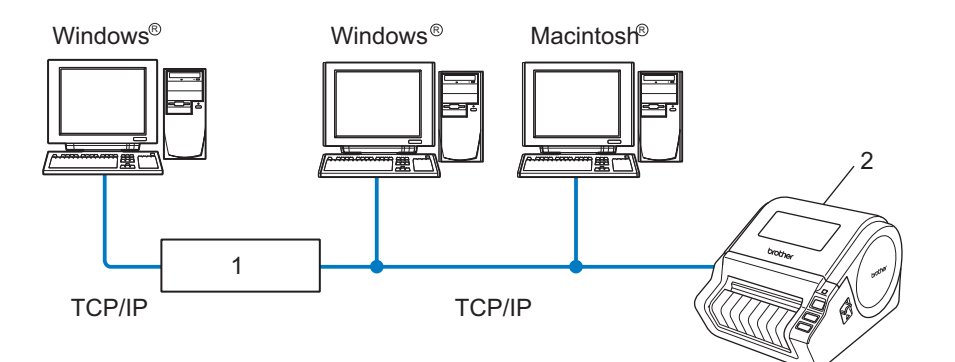

- **1 Router**
- **2 Sí**ť**ová tiskárna**
- U menších sítí, které tvoří 2 nebo 3 počítače, doporučujeme použít metodu Peer-to-Peer. Konfigurace je snadnější než u síťového tisku, který je popsán na následující straně. Viz Sdílený síťový tisk na straně 4.
- Každý počítač musí používat protokol TCP/IP.
- Zařízení Brother musí mít nakonfigurovanou odpovídající IP adresu.
- Pokud používáte routery (směrovače), musí být v počítačích a tiskárně Brother nakonfigurována adresa brány.
- Tiskárna Brother může komunikovat také s počítači Macintosh®. (S operačními systémy kompatibilními s TCP/IP.)

#### Úvod

#### **Sdílený sí**ť**ový tisk <sup>1</sup>**

V síťovém sdíleném prostředí každý počítač odesílá data přes centrální řídící počítač. Tento typ počítače se často nazývá "server" nebo "tiskový server". Jeho úkolem je řídit tisk všech tiskových úloh.

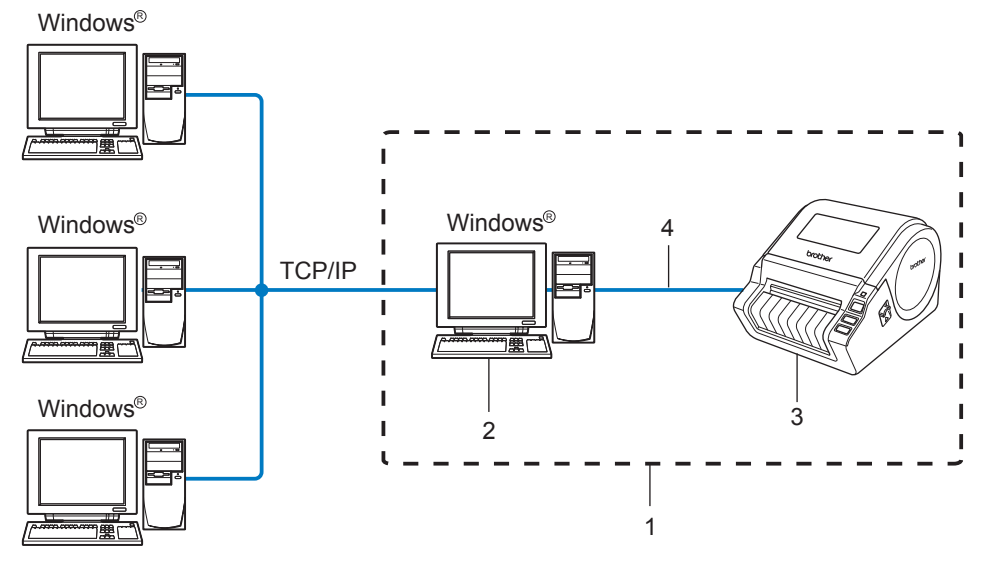

- **1 Tiskárna sdílená v síti**
- **2 Po**č**íta**č **ozna**č**ovaný také jako "server" nebo "tiskový server"**
- **3 Sí**ť**ová tiskárna**
- **4 TCP/IP, USB**
- U velkých sítí doporučujeme prostředí sdíleného síťového tisku.
- "Server" nebo "tiskový server" musí využívat TCP/IP protokol.
- Zařízení Brother potřebuje mít nakonfigurovanou odpovídající IP adresu, jestliže tiskárna není sdílená přes USB rozhraní na serveru.
- Pro bližší informace o síťovém prostředí navštivte webové stránky http://solutions.brother.com.

# **Protokoly <sup>1</sup>**

### **TCP/IP protokoly a funkce**

Protokoly jsou normy určující pravidla pro přenos dat v síti. Protokoly umožňují uživateli získat přístup k zařízením připojeným k síti.

Tiskový server používaný u produktů Brother podporuje protokol TCP/IP (Transmission Control Protocol/Internet Protocol).

TCP/IP je jedním z nejrozšířenějších protokolů určených ke komunikaci, jako je např. Internet nebo elektronická pošta. Tento protokol mohou požívat téměř všechny operační systémy, jako třeba Windows®, Macintosh<sup>®</sup> a Linux.

Tento produkt společnosti Brother podporuje následující protokoly TCP/IP.

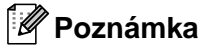

Nastavení můžete změnit z webového prohlížeče (HTTP). Viz Použití Web Based Management (webového prohlížeče) ke změně tiskového serveru na straně 13.

#### **DHCP/BOOTP/RARP <sup>1</sup>**

Použití protokolu DHCP/ BOOTP nebo RARP umožňuje automatickou konfiguraci IP adresy.

**Poznámka** Pokud chcete používat DHCP, BOOTP nebo RARP protokol, spojte se se správcem sítě.

#### **APIPA <sup>1</sup>**

Pokud nepřiřadíte IP adresu ručně (pomocí programu BRAdmin) nebo automaticky (pomocí serveru DHCP/BOOTP/RARP), potom služba APIPA automaticky přiřadí IP adresu v rozsahu od 169.254.1.0 do 169.254.254.255.

#### **DNS client <sup>1</sup>**

Tiskový server Brother podporuje funkci klienta DNS. Tato funkce umožňuje tiskovému serveru komunikovat s ostatními zařízeními pomocí jeho DNS názvu.

#### **LPR/LPD <sup>1</sup>**

Nejčastěji používané tiskové protokoly v síti TCP/IP.

#### **Port9100 <sup>1</sup>**

Další nejčastěji používaný tiskový protokol v síti TCP/IP.

#### **mDNS <sup>1</sup>**

Protokol mDNS umožňuje tiskovému serveru Brother vlastní automatickou konfiguraci, aby mohl pracovat v systému Mac OS<sup>®</sup> X Simple Network Configured. (Mac OS<sup>®</sup> X 10.3.9 a vyšší).

#### Úvod

#### **Telnet <sup>1</sup>**

Tiskový server Brother podporuje server TELNET, pokud jde o konfiguraci z příkazového řádku.

#### **SNMP 1**

V síti TCP/IP se protokol SNMP používá ke správě síťových zařízení včetně počítačů, tiskáren a terminálů.

#### **Web server (HTTP) <sup>1</sup>**

Tiskový server Brother je vybaven webovým serverem, který umožňuje sledovat jeho stav nebo měnit některá jeho nastavení.

### **Poznámka**

Doporučujeme použít aplikaci Microsoft Internet Explorer 6.0<sup>®</sup> (a vyšší) pro systém Windows<sup>®</sup> a Safari<sup>™</sup> 1.2 (a vyšší) pro systém Macintosh®. Ať už používáte kterýkoliv prohlížeč, ujistěte se, že máte zapnutý jazyk JavaScript a režim Cookies. Aktivace jazyka JavaScript vyžaduje aktualizaci na verzi Safari™ 1.2 a vyšší. Pokud použijete jiný webový prohlížeč, ujistěte se, zdali je kompatibilní s protokolem HTTP 1.0 a HTTP 1.1.

**2**

# **Konfigurace sí**ť**ové tiskárny <sup>2</sup>**

# **P**ř**ehled <sup>2</sup>**

Předtím, než budete tiskárnu Brother používat, musíte nastavit TCP/IP protokol. V této kapitole se dozvíte základní kroky, které je nutné pro tisk v síti pomocí TCP/IP protokolu provést.

Doporučujeme použít instalátor Brother, který naleznete na přiloženém disku CD-ROM. Pomocí této aplikace velmi snadno připojíte tiskárnu k počítačové síti a také nainstalujete sí″ové programové vybavení včetně ovladače tiskárny, který je nutný k dokončení konfigurace sítě. Krok za krokem vás budou provázet na obrazovce pokyny, dokud se Vám nepovede síťovou tiskárnu Brother nainstalovat. Řiďte se pokyny uvedenými ve Stručném návodu k obsluze.

Pokud nechcete vaše zařízení nainstalovat automaticky, přečtěte si pro bližší informace o instalaci následující kapitolu.

### **IP adresy, masky podsít**ě **a brány <sup>2</sup>**

Tiskárnu můžete v síťovém prostředí s protokolem TCP/IP provozovat až po nastavení IP adresy a masky podsítě. IP adresa, kterou jste přidělili tiskovému serveru, musí být ve stejné logické počítačové síti, jako počítače. Pokud tomu tak není, musíte správně nastavit masku podsítě a adresu brány.

#### **IP adresa <sup>2</sup>**

IP adresa je série čísel, která identifikuje každý počítač připojený do sítě. IP adresa se skládá ze čtyř čísel oddělených tečkami. Každé číslo je v rozsahu od 0 do 255.

- Příklad: V malé síti byste mohli změnit poslední čísla.
	- 192.168.1.1
	- 192.168.1.2
	- 192.168.1.3

#### **P**ř**i**ř**azení IP adresy tiskovému serveru: <sup>2</sup>**

Pokud máte v síti DHCP/BOOTP/RARP server (obvykle sítě Windows® 2000/XP, Windows Vista®, Windows Server<sup>®</sup> 2003, nebo UNIX<sup>®</sup>/Linux), tiskový server od něj automaticky obdrží svoji IP adresu a zaregistruje svůj název u dynamických jmenných služeb, které jsou kompatibilní se standardy RFC 1001 a 1002.

#### **Poznámka**

U menších sítí může být DHCP serverem router.

Podrobnosti o službách DHCP, BOOTP a RARP, viz. Využití protokolu DHCP k nastavení IP adresy na straně 27, Využití protokolu BOOTP k nastavení IP adresy na straně 27 a Využití protokolu RARP k nastavení IP adresy na straně 28.

Jestliže nemáte k dispozici server DHCP/BOOTP/RARP, služba APIPA automaticky přiřadí IP adresu v rozsahu od 169.254.1.0 do 169.254.254.255. Podrobnosti o službě APIPA, viz. Využití služby APIPA k nastavení IP adresy na straně 29.

Jestliže protokol APIPA není aktivní, potom výchozí IP adresa tiskového serveru Brother je 192.0.0.192. IP adresu můžete lehce změnit tak, aby splňovala požadavky dané sítě na IP adresu. Podrobnosti o změně IP adresy, viz. Nastavení IP adresy a masky podsítě na straně 10.

**2**

#### **Maska podsít**ě **<sup>2</sup>**

Maska podsítě omezuje komunikaci v síti.

- Příklad: Počítač 1 může komunikovat s počítačem 2
	- Počítač 1

IP adresa:192.168.1.2

Maska podsítě:255.255.255.0

• Počítač 2 IP adresa:192.168.1.3

Maska podsítě:255.255.255.0

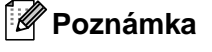

0 označuje, že v této části adresy není komunikace omezena.

V uvedeném příkladě můžeme komunikovat s každým zařízením, jehož IP adresa začíná 192.168.1.X.

#### **Brána (a router) <sup>2</sup>**

Brána je místo v síti, které slouží ke vstupu do další sítě a posílá přijatá data po síti na určené místo. Router rozezná, kam směřovat data, která dorazila bránou. Pokud se místo určení nachází v externí síti, router odešle data do externí sítě. Pokud vaše síť komunikuje s jinými sítěmi, je nutné nastavit IP adresu brány. Pokud adresu brány sítě neznáte, kontaktujte administrátora sítě.

### **Nastavení IP adresy a masky podsít**ě **<sup>2</sup>**

### **Použití obslužného programu BRAdmin Light ke konfiguraci sí**ť**ové tiskárny <sup>2</sup>**

#### **BRAdmin Light <sup>2</sup>**

Obslužný program BRAdmin Light je určen pro počáteční nastavení síťových zařízení Brother. Může v prostředí TCP/IP vyhledat produkty společnosti Brother, zobrazit a konfigurovat základní síťová nastavení, jako např. IP adresu. Obslužný program BRAdmin Light je dostupný pro systémy Windows® 2000/XP, Windows Vista<sup>®</sup>, Windows Server<sup>®</sup> 2003 a Mac OS<sup>®</sup> X 10.3.9 a vyšší.

### **Poznámka**

- Použijte verzi obslužného programu BRAdmin Light, která byla dodána na disku CD-ROM spolu se zakoupeným přístrojem Brother. Nejnovější verzi programu BRAdmin Light si také můžete stáhnout z adre[sy http://solutions.brother.com](http://solutions.brother.com)
- Potřebujete-li pokročilejší správu tiskáren, použijte nejnovější verzi obslužného programu BRAdmin Professional, který lze stáhnout z webových strán[ek http://solutions.brother.com](http://solutions.brother.com) Tento program je určen pouze uživatelům systému Windows®.
- Pokud používáte osobní firewall (např. bránu firewall systému Windows), deaktivujte jej. Po kontrole tisku, aplikaci osobního firewallu opět spusťte.
- Název uzlu: Název uzlu každého síťového zařízení Brother je uveden v aplikaci BRAdmin Light. Standardním názvem uzlu síťové karty v tiskárně je "BRNxxxxxxxxxxxxxx" ("xxxxxxxxxxxxx" je ethernet adresa.).
- Standardně nastaveným heslem tiskových serverů Brother je access.

Spusťte program BRAdmin Light.

■ Uživatelé Windows® 2000/XP, Windows Vista® a Windows Server® 2003

Klikněte na tlačítko **Start** / **Všechny programy** <sup>1</sup> / **Brother** / **BRAdmin Light** / **BRAdmin Light**.

- <sup>1</sup> **Programy** pro uživatele Windows® 2000
- Uživatelé Mac OS $^{\circledR}$  X 10.3.9 a vyšší

Dvojklikněte na položku **Macintosh HD** (Startup Disk) / **Library** / **Printers** / **Brother** / **P-touch Utilities** /soubor **BRAdmin Light.jar**.

**2** BRAdmin Light automaticky vyhledá nová zařízení.

**2**

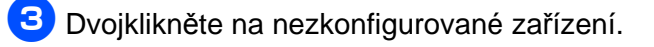

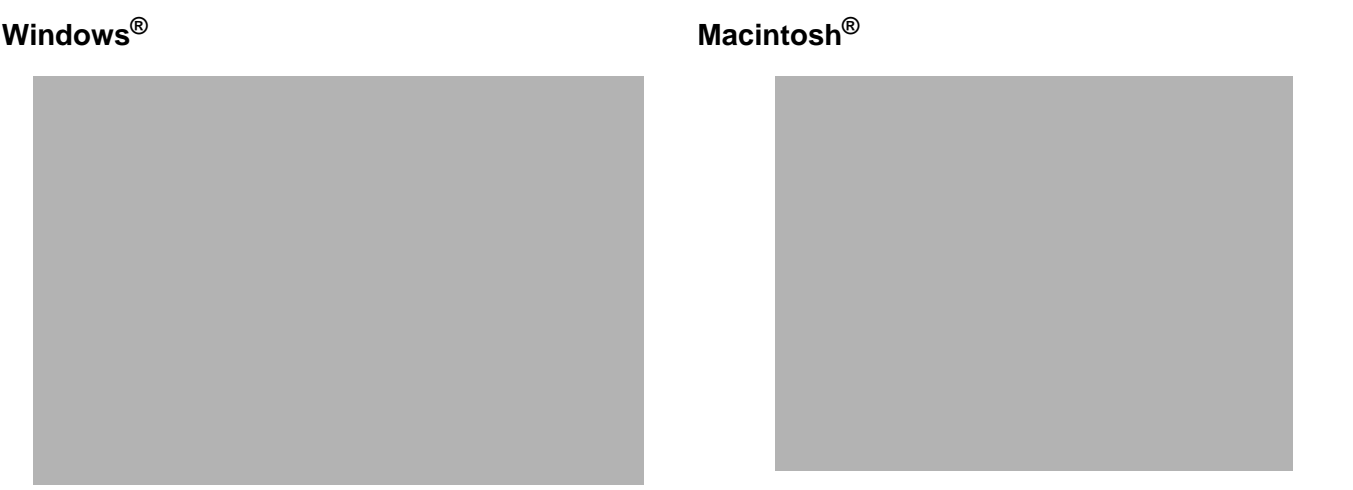

#### **Poznámka**

- Pokud je tiskový server nastaven na původní tovární nastavení bez DHCP/BOOTP/RARP serveru, zařízení se na obrazovce obslužného programu BRAdmin Light objeví jako **Unconfigured**.
- Název uzlu a ethernetové adresy naleznete na vytisknuté straně s konfigurací tiskárny. Viz. Vytisknutí konfigurace tiskárny na straně 14.

**4** Volbu Boot Method nastavte na Static. Zadejte IP address, Subnet Mask a Gateway (pokud je to nutné) tiskového serveru.

**Windows® Macintosh®**

**E**Klikněte na tlačítko OK.

6 Se správně nastavenou IP adresou tiskový server Brother již uvidíte v seznamu zařízení.

### **Další zp**ů**soby konfigurace tiskárny v síti <sup>2</sup>**

Síťovou tiskárnu můžete také nastavit jinými způsoby. Viz Jiné způsoby nastavení IP adresy (pro zkušené uživatele a správce) na straně 27.

# **Zm**ě**na nastavení tiskového serveru <sup>2</sup>**

### **Použití obslužného programu BRAdmin Light ke zm**ě**n**ě **nastavení tiskového serveru <sup>2</sup>**

**b** Spusťte program BRAdmin Light.

■ Uživatelé Windows® 2000/XP, Windows Vista® a Windows Server® 2003

Klikněte na tlačítko **Start** / **Všechny programy** <sup>1</sup> / **Brother** / **BRAdmin Light** / **BRAdmin Light**.

- <sup>1</sup> **Programy** pro uživatele Windows® 2000
- Uživatelé Mac OS $^{\circledR}$  X 10.3.9 a vyšší

Dvojklikněte na položku **Macintosh HD** (Startup Disk) / **Library** / **Printers** / **Brother** / **P-touch Utilities** /soubor **BRAdmin Light.jar**.

**2** Vyberte tiskový server, jehož nastavení chcete změnit.

- cZ nabídky **Control** vyberte volbu **Network Configuration**.
- Zadejte heslo. Standardním heslem je access.
- <sup>e</sup>Nyní můžete změnit nastavení tiskového serveru.

#### **Poznámka**

Pouze pro uživatele Windows®: Potřebujete-li změnit pokročilejší nastavení, použijte nejnovější verzi obslužného programu BRAdmin Professional, který lze stáhnout z webových stránek <http://solutions.brother.com>

#### **Použití Web Based Management (webového prohlíže**č**e) ke zm**ě**n**ě **nastavení tiskového serveru <sup>2</sup>**

Nastavení tiskového serveru můžete změnit pomocí protokolu HTTP (Hyper Text Transfer Protocol) z běžného webového prohlížeče.

### **Poznámka**

Doporučujeme použít aplikaci Microsoft Internet Explorer 6.0<sup>®</sup> (a vyšší) pro systém Windows<sup>®</sup> a Safari<sup>™</sup> 1.2 (a vyšší) pro systém Macintosh®. Ať už používáte kterýkoliv prohlížeč, ujistěte se, že máte zapnutý jazyk JavaScript a režim Cookies. Aktivace jazyka JavaScript vyžaduje aktualizaci na verzi Safari™ 1.2 a vyšší. Abyste mohli webový prohlížeč používat, musíte znát IP adresu tiskového serveru.

**2**

Do webového prohlížeče zadejte http://printer\_ip\_address/. (Kde printer\_ip\_address je IP adresa nebo název uzlu)

■ Například:

http://192.168.1.2/ (pokud je IP adresa tiskárny 192.168.1.2.)

#### **Poznámka**

Pokud jste upravili na vašem počítači soubor hosts nebo používáte službu DNS, můžete také zadat DNS název tiskového serveru. Tiskový server podporuje názvy TCP/IP a NetBIOS, a proto můžete také zadat název NetBIOS tiskového serveru. Název NetBIOS můžete také nalézt na straně s vytisknutou konfigurací tiskárny. Název NetBIOS tvoří prvních 15 znaků názvu uzlu a standardně se objeví jako "BRNxxxxxxxxxxxx", kde "xxxxxxxxxxxx" je ethernet adresa.

- <sup>b</sup>Klikněte na položku **Network Configuration**.
	- Zadejte jméno uživatele a heslo. Uživatelské jméno je admin a standardní heslo je access.
- <sup>d</sup>Klikněte na tlačítko **OK**.
- <sup>e</sup>Nyní můžete změnit nastavení tiskového serveru.

### **Vytisknutí konfigurace tiskárny <sup>2</sup>**

#### **Poznámka**

Název uzlu: Na vytisknuté straně s nastavením tiskárny naleznete název uzlu. Standardním názvem uzlu síťové karty v tiskárně je "BRNxxxxxxxxxxxxx" kde "xxxxxxxxxxxxxx" je ethernet adresa.

Na straně s nastavením tiskárny je vytisknuto aktuální síťové nastavení. Nastavení tiskárny vytisknete pomocí tlačítka cut (odstřih).

#### **Jak vytisknout konfiguraci tiskárny <sup>2</sup>**

- **D** Zkontroluite zda je založena role DK a přední kryt je zavřený. Pro tisk konfigurace doporučujeme použít DK roly 4" (102mm).
- **2** Zapněte tiskárnu.
- Stiskněte a držte tlačítko Cut (odstřih).

#### **Poznámka**

- Pro reset síťových nastavení a přepnutí volby APIPA na ON Vypněte tiskárnu. Podržte tlačítko ON/OFF a dvakrát stiskněte tlačítko CUT. Všechna síťová nastavení se vyresetují. Po stisku tlačítka ON/OFF počkejte dvě sekundy a stiskněte tlačítko CUT.
- Pro reset síťových nastavení a přepnutí volby APIPA na OFF Vypněte tiskárnu. Podržte tlačítko ON/OFF a čtyřikrát stiskněte tlačítko CUT. Všechna síťová nastavení se vyresetují. Po stisku tlačítka ON/OFF počkejte dvě sekundy a stiskněte tlačítko CUT.

**14**

# **3**

# **Tisk v síti ze systému Windows®: základní tisk v síti Peer-to-Peer <sup>3</sup>**

# **P**ř**ehled <sup>3</sup>**

Jste-li uživatel systému Windows® a chcete tisknout pomocí protokolu TCP/IP v prostředí sítě Peer-to-Peer, postupujte podle následujícího návodu. Tato kapitola vysvětluje instalaci síťového programového vybavení a ovladače tiskárny, který bude provoz síťové tiskárny vyžadovat. Standardně je lze nainstalovat z dodaného CD-ROMu volbou "Custom Installation".

### **Poznámka**

- Před tím, než budete v této kapitole pokračovat, musíte u tiskárny nastavit IP adresu. Potřebujete-li zkonfigurovat IP adresu, viz. kapitola 2.
- Ověřte, zda počítač a zařízení jsou ve stejné podsíti, nebo zda je router nakonfigurován tak, aby obě tato zařízení mohla přenášet data.

Standardně nastaveným heslem tiskových serverů Brother je access.

### **Konfigurace standardního portu TCP/IP <sup>3</sup>**

### **Tiskový ovlada**č **není dosud nainstalovaný <sup>3</sup>**

#### **Windows Vista® <sup>3</sup>**

- <sup>a</sup>Klikněte na tlačítko **Start**, **Ovládací panely**, **Hardware a zvuk** a pak na **Tiskárny**.
- <sup>b</sup>Potom klikněte na **P**ř**idat tiskárnu**.
- <sup>c</sup>Vyberte **P**ř**idat místní tiskárnu**.
- <sup>d</sup>Nyní musíte zvolit správný síťový tiskový port. Vyberte položku **Vytvo**ř**it nový port** a z roletové nabídky zvolte **Standard TCP/IP Port**, potom klikněte na tlačítko **Další**.
- 5 Zadeite IP adresu nebo název uzlu, který si přejete nakonfigurovat. Průvodce automaticky zadá Název portu, potom klikněte na tlačítko **Další**.
- **6** Systém Windows Vista<sup>®</sup> se nyní automaticky spojí s danou tiskárnou. Při chybném zadání IP adresy nebo názvu uzlu se zobrazí chybové hlášení.
- Z Nyní, po konfiguraci portu, musíte specifikovat tiskový ovladač, který budete používat. Ze seznamu podporovaných tiskáren vyberte odpovídající ovladač. Pokud používáte ovladač, který byl dodán spolu s tiskárnou na disku CD-ROM nebo disketě, vyberte volbu **Z diskety** abyste mohli disk CD-ROM dále procházet.
- **8** Např. zvolte složku "X:\your language\P-touch\Drivers\QL-1060N\x86 nebo x64\Driver" (kde X je označení mechaniky). Klikněte na tlačítko **Otev**ř**ít** a pak na tlačítko **OK**. Zvolte model vaší tiskárny a klikněte na tlačítko **Další**.
- **9** Zadejte název a klikněte na tlačítko **Další**.

#### **Poznámka**

- Jakmile se zobrazí okno Ř**ízení uživatelských ú**č**t**ů, klikněte na položku **Pokra**č**ovat**.
- Pokud instalovaný ovladač nemá digitální certifikát, objeví se na obrazovce varovné hlášení. V instalaci pokračujte kliknutím na volbu **P**ř**esto nainstalovat tento software ovlada**č**e**.

jPomocí průvodce pokračujte a po dokončení klikněte na tlačítko **Dokon**č**it**.

#### **Windows® 2000/XP a Windows Server® 2003 <sup>3</sup>**

- <sup>a</sup>V systému Windows® XP a Windows Server® 2003: Klikněte na tlačítko **Start** a potom na volbu **Tiskárny a faxy**. V systému Windows® 2000: Klikněte na tlačítko **Start**, zvolte **Nastavení** a **Tiskárny**. <sup>b</sup>V systému Windows® XP a Windows Server® 2003: Po kliknutí na položku **P**ř**idat tiskárnu** se spustí **Pr**ů**vodce p**ř**idáním tiskárny**. V systému Windows® 2000: Po dvojkliknutí na ikonu **P**ř**idat tiskárnu** se spustí **Pr**ů**vodce p**ř**idáním tiskárny**. <sup>c</sup>Po zobrazení hlášení **Vítá vás pr**ů**vodce p**ř**idáním tiskárny** , klikněte na tlačítko **Další**. 4. Vyberte Místní tiskárna a zrušte volbu **Automaticky rozpoznat a nainstalovat tiskárnu typu Plug and Play** a klikněte na tlačítko **Další**. <sup>e</sup>Nyní musíte zvolit správný síťový tiskový port. Vyberte položku **Vytvo**ř**it nový port** a z roletové nabídky zvolte **Standard TCP/IP Port**, potom klikněte na tlačítko **Další**. <sup>f</sup>Zobrazí se **Pr**ů**vodce p**ř**idáním standardního portu tiskárny TCP/IP**. Klikněte na tlačítko **Další**. Zadejte IP adresu nebo název uzlu, který si přejete nakonfigurovat. Průvodce automaticky zadá Název portu, potom klikněte na tlačítko **Další**. <sup>8</sup> Systém Windows<sup>®</sup> 2000/XP nebo Windows Server<sup>®</sup> 2003 se nyní automaticky spojí s danou tiskárnou. Při chybném zadání IP adresy nebo názvu uzlu se zobrazí chybové hlášení. Instalaci dokončete kliknutím na tlačítko **Dokončit**. 10 Nyní, po konfiguraci portu, musíte specifikovat tiskový ovladač, který budete používat. Ze seznamu podporovaných tiskáren vyberte odpovídající ovladač. Pokud používáte ovladač, který byl dodán spolu s tiskárnou na disku CD-ROM nebo disketě, vyberte volbu **Z diskety** abyste mohli disk CD-ROM dále procházet. **KN** Např. zvolte složku "X:\your language\P-touch\Drivers\QL-1060N\x86 nebo x64\Driver", (kde X je označení mechaniky). Klikněte na tlačítko **Otev**ř**ít** a pak na tlačítko **OK**. Zvolte model vaší tiskárny a klikněte na tlačítko **Další**. <sup>l</sup>Zadejte název a klikněte na tlačítko **Další**.
	-
- mPomocí průvodce pokračujte a po dokončení klikněte na tlačítko **Dokon**č**it**.

**3**

#### **Ovlada**č **tiskárny je již nainstalovaný <sup>3</sup>**

Pokud již máte nainstalovaný tiskový ovladač a přejete si jej nakonfigurovat pro tisk v síti, postupujte následovně:

- **1** Windows Vista<sup>®</sup>: Klikněte na tlačítko **Start**, **Ovládací panely**, **Hardware a zvuk** a pak na **Tiskárny**. V systému Windows® XP a Windows Server® 2003: Klikněte na tlačítko **Start** a potom na **Tiskárny a faxy**. V systému Windows® 2000: Klikněte na tlačítko **Start**, zvolte **Nastavení** a **Tiskárny**.
- **2** Pravým tlačítkem klikněte na ovladač tiskárny, který si přejete zkonfigurovat, a vyberte položku **Vlastnosti**.
- <sup>c</sup>Klikněte na záložku **Porty** a potom na položku **P**ř**idat port**.
- 4. Vyberte port, který budete použít. Obvykle to je Standardní TCP/IP port. Potom klikněte na tlačítko **Nový port...**.
- **ES** Spustí se Průvodce standardním portem TCP/IP.
- <sup>f</sup>Zadejte IP adresu nebo název uzlu, vaší síťové tiskárny. Klikněte na tlačítko **Další**.
- <sup>g</sup>Klikněte na tlačítko **Dokon**č**it**.
- <sup>h</sup>Zavřete dialogové okno **Porty tiskáren** a **vlastnosti**.

### **Další zdroje informací <sup>3</sup>**

Pro bližší informace jak nastavit IP adresu tiskárny, viz. kapitola 2 tohoto návodu.

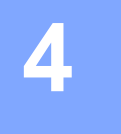

# **Tisk v síti z po**č**íta**č**e Macintosh® 4**

# **P**ř**ehled <sup>4</sup>**

Tato kapitola popisuje tisk v síti z počítače Macintosh® s operačním systémem Mac OS® X 10.3.9 a vyšší pomocí metody Simple Network Configuration.

# **Tisk v síti z po**č**íta**č**e Macintosh® pomocí metody Simple Network Configuration <sup>4</sup>**

Možnosti konfigurace Simple Network Configuration operačního systému Mac OS® X vám umožní okamžitě vytvořit síť počítačů a inteligentních zařízení jednoduchým připojením jednoho k druhému. Inteligentní zařízení se sama automaticky nastaví tak, aby byla kompatibilní s používanou sítí. Před použitím funkce Simple Network Configuration musíte nainstalovat ovladač tiskárny. Instalaci ovladače tiskárny naleznete ve Stručném návodu k obsluze, který je přiložen k tiskárně.

Není třeba ruční konfigurace IP adresy nebo nastavení sítě tiskárny, neboť jejich konfigurace proběhne automaticky.

### **Volba ovlada**č**e tiskárny <sup>4</sup>**

- **1** V nabídce **Go** zvolte **Applications**.
- <sup>b</sup>Otevřete složku **Utilities**.
- **3** Dvojklikněte na ikonu Printer Setup Utility.
- **4** Klikněte na tlačítko Add.

 Uživatelé Mac OS® X 10.3.9, přejděte k dalšímu kroku. Uživatelé Mac OS $^{\circ}$  X 10.4 přejděte ke kroku  $\bullet$ .

Proveďte následující volbu.

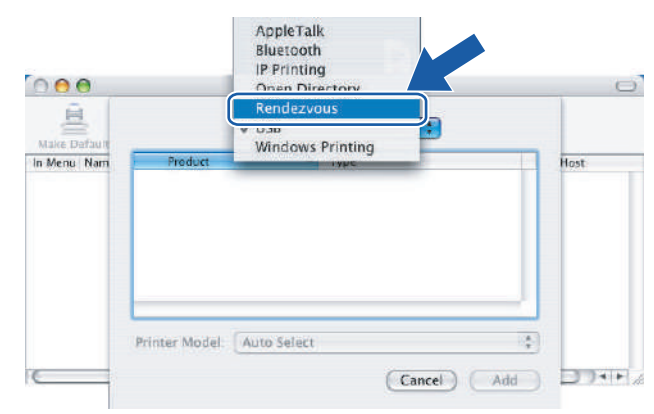

<sup>f</sup>Vyberte tiskárnu a potom klikněte na tlačítko **Add**. Tiskárna je připravena k tisku.

#### $e$ ee **Printer Browser**  $\Box$  $000$ Printer List 直 Ð  $\overline{\mathcal{L}}$ Rendezvous The Menu | Nam rother ML-2170W series (008077XXXXXX)<br>rother HL-2170W series (008077)00(300) Hos ionji Bonjour Brother HL-2170W series<br>Brother HL-2170W series (008077XXXXXXXI)<br>Brother HL-2170W series (008077XXXXXX)  $14.1$ Location: Name: Brother HL-2170W series Printer Model: Brother  $\overline{\mathbf{r}}$ Location  $D +$ Print Using: Brother HL-2170W series CUPS v1.1 P Add  $\odot$ (More Printers...) Cancel Add

### **(Mac OS® X 10.3.x) (Mac OS® X 10.4.x)**

### **Další zdroje informací <sup>4</sup>**

Konfigurace IP adresy tiskárny, viz. Konfigurace síťové tiskárny na straně 7.

Pro informace o manuální konfiguraci, nahlédněte do Stručné příručky k obsluze.

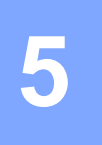

# **Driver Deployment Wizard (jen systém Windows®) <sup>5</sup>**

# **P**ř**ehled <sup>5</sup>**

Driver Deployment Wizard lze použít k usnadnění instalace, nebo dokonce automatizaci instalace místních nebo síťových tiskáren. Driver Deployment Wizard lze rovněž použít k vytvoření spouštěcího souboru, který po spuštění na vzdáleném PC plně automaticky provede instalaci ovladače tiskárny. Vzdálené PC nemusí být připojeno v síti.

Pro bližší informace navštivte stránky http://solutions.brother.com

**6**

# **Odstra**ň**ování problém**ů **<sup>6</sup>**

### **P**ř**ehled <sup>6</sup>**

Tato kapitola popisuje postup při řešení běžných problémů se sítí, se kterými se můžete setkat u síťových tiskáren Brother. Nemůžete-li ani po přečtení této kapitoly vyřešit svůj problém, navštivte webové stránky technické podpory Brother Solutions Center na adres[e http://solutions.brother.com](http://solutions.brother.com)

Tato kapitola je rozdělena do následujících částí:

- Všeobecné problémy
- Problém s instalací programu pro tisk v síti
- Problémy s tiskem
- Problémy s protokoly
- Ostatní

**6**

# **Všeobecné problémy <sup>6</sup>**

#### **Disk CD-ROM je vložen do mechaniky, ale automaticky se nespustí. <sup>6</sup>**

Pokud počítač nepodporuje automatické spuštění, po vložení disku CD-ROM se nabídka automaticky neotevře. V tomto případě spusťte v kořenovém adresáři disku CD-ROM soubor **Setup.exe**.

#### **Po**č**íta**č **nem**ů**že nalézt tiskárnu nebo tiskový server Nelze navázat pot**ř**ebné spojení s tiskárnou nebo tiskovým serverem. Tiskárna nebo tiskový server se nezobrazí v okn**ě **obslužného programu BRAdmin Light. <sup>6</sup>**

Pro uživatele Windows<sup>®</sup>

Nastavení firewallu v počítači může blokovat potřebné připojení přístroje k síti. V tomto případě je nutné deaktivovat firewall na vašem počítači a znovu nainstalovat ovladače.

#### **Uživatelé Windows® XP SP2: <sup>6</sup>**

<sup>a</sup>Klikněte na tlačítko **Start**, **Nastavení** a pak na **Ovládací panely**.

- **2** Dvoiklikněte na Brána firewall systému Windows.
- **3** Klikněte na záložku Obecné. Ověřte si, že je vybraná volba Vypnuto (není doporučeno).
- **Klikněte na tlačítko OK.**

#### **Uživatelé Windows® XP SP1: <sup>6</sup>**

 $\mathsf{N}$ a klávesnici najděte klávesu "Windows". Najdete na ní dvě klávesy s logem Windows.

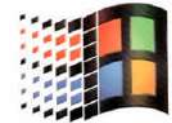

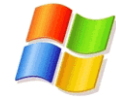

<sup>b</sup>Stiskněte společně klávesu "Windows" a klávesu "E". Otevřete tak **M**ů**j po**č**íta**č.

<sup>c</sup>V levé části klikněte pravým tlačítkem na **Místa v síti**, vyberte volbu **Vlastnosti**, pak klikněte pravým tlačítkem na **P**ř**ipojení k místní síti** a vyberte volbu **Vlastnosti**.

- <sup>d</sup>Klikněte na záložku **Rozší**ř**ené**. V části **Brána p**ř**ipojení firewall**, zkontrolujte, zda není zaškrtnuta volba **Chránit m**ů**j po**č**íta**č**...**. Pokud je volba zaškrtnutá, klikněte na ni a volbu zrušte. Potom klikněte na tlačítko **OK**.
- **E** Po vypnutí brány firewall, zkuste přeinstalovat software Brother. Pro informace jak provést instalaci z dodaného disku CD-ROM, nahlédněte do Stručné příručky uživatele dodané společně se zařízením.
- **6** Pokud se instalace úspěšně dokončí, bránil firewall potřebné síťové komunikaci. V tom případě je nutné deaktivovat firewall na vašem počítači vždy při instalaci síťových ovladačů.

#### **Poznámka**

Po instalaci programu Brother opět bránu firewall aktivujte.

**6**

### **Problém s instalací programu pro tisk v síti <sup>6</sup>**

#### **B**ě**hem instalace programu pro tisk v síti nebo z tiskového ovlada**č**e tiskárny Brother nebyl tiskový server Brother nalezen. <sup>6</sup>**

Zkontrolujte, zda jste před instalací síťového tiskového softwaru, dokončili nastavení IP adresy tiskového serveru Brother podle Stručné příručky uživatele.

#### **Prove**ď**te následující kontrolu: <sup>6</sup>**

**Zkontrolujte, že je tiskárna zapnutá, nachází se v režimu on-line a je připravená k tisku.** 

<sup>b</sup>Vytiskněte stranu s nastavením tiskárny a zkontrolujte správnost nastavení IP adresy pro vaši síť. Problém může být v chybné nebo duplicitní IP adrese. Ověřte si, zda je IP adresa také správně zavedena do tiskového serveru a zkontrolujte také, zda v síti nejsou uzly, které mají tuto IP adresu. Pro podrobnosti jak vytisknout konfiguraci tiskárny, viz. Vytisknutí konfigurace tiskárny na straně 14.

**3** Následujícím způsobem zkontrolujte, zda je tiskový server v síti:

 $\blacksquare$  Pro uživatele Windows®

Zkuste odeslat datový paket tiskovému serveru z příkazového řádku operačního systému příkazem:

ping ipaddress

Kde ipaddress je adresa tiskového serveru (pamatujte, že po nastavení IP adresy může v některých případech tiskovému serveru trvat zavedení IP adresy až 2 minuty).

- Uživatelé Macintosh<sup>®</sup>
	- **1** V nabídce **Go** vyberte **Applications**.
	- **2** Otevřete složku **Utilities**.
	- **3** Dvojklikněte na ikonu **Terminal**.
	- **4** Zkuste odeslat datový paket tiskovému serveru z okna Terminal pomocí příkazu: ping ipaddress Kde ipaddress je adresa tiskového serveru (pamatujte, že po nastavení IP adresy může v některých případech tiskovému serveru trvat zavedení IP adresy až 2 minuty).
- 4) (Pro Windows<sup>®</sup>) Pokud instalace selhala, firewall na vašem počítači může blokovat potřebné připojení tiskárny k síti. V tomto případě je nutné deaktivovat firewall na vašem počítači a znovu nainstalovat ovladače. Podrobnosti o vypnutí firewallu, viz. Pro Windows® na straně 23.

### **Problémy s tiskem <sup>6</sup>**

#### **Tisková úloha se nevytiskne <sup>6</sup>**

Zkontrolujte stav a nastavení tiskového serveru. Proveďte následující kontrolu:

- **L** Zkontrolujte, že je tiskárna zapnutá, nachází se v režimu on-line a je připravená k tisku.
- **2** Vytiskněte stranu s nastavením tiskárny a zkontrolujte správnost nastavení IP adresy pro vaši síť. Problém může být v chybné nebo duplicitní IP adrese. Ověřte si, zda je IP adresa také správně zavedena do tiskového serveru a zkontrolujte také, zda v síti nejsou uzly, které mají tuto IP adresu.
- **3** Následujícím způsobem zkontrolujte, zda je tiskový server v síti:
	- $\blacksquare$  Pro uživatele Windows<sup>®</sup>
		- **1** Zkuste odeslat datový paket tiskovému serveru z příkazového řádku operačního systému příkazem: ping ipaddress Kde ipaddress je adresa tiskového serveru (pamatujte, že po nastavení IP adresy může v některých případech tiskovému serveru trvat zavedení IP adresy až 2 minuty).
	- Uživatelé Macintosh<sup>®</sup>
		- **1** V nabídce **Go** vyberte **Applications**.
		- **2** Otevřete složku **Utilities**.
		- **3** Dvojklikněte na ikonu **Terminal**.
		- **4** Zkuste odeslat datový paket tiskovému serveru z okna Terminal pomocí příkazu: ping ipaddress Kde ipaddress je adresa tiskového serveru (pamatujte, že po nastavení IP adresy může v některých případech tiskovému serveru trvat zavedení IP adresy až 2 minuty).

#### **Chyba b**ě**hem tisku <sup>6</sup>**

Jestliže zadáte požadavek na tisk v době, kdy ostatní uživatelé tisknou velké množství dat (např. mnoho stran s grafikou ve vysokém rozlišení), tiskárna není schopna akceptovat vaši tiskovou úlohu, dokud nedokončí probíhající tisk. Pokud doba čekání tiskové úlohy překročí určitý časový limit, zobrazí se chybové hlášení. V tom případě, spusťte tisk znovu jakmile tiskárna dokončí probíhající tiskovou úlohu.

# **Problémy s protokoly <sup>6</sup>**

#### **Vyhledání a odstran**ě**ní závad Web Based Management (webový prohlíže**č**) (TCP/IP) <sup>6</sup>**

- <sup>a</sup>Pokud se nemůžete připojit k tiskovému serveru pomocí internetového prohlížeče, zkuste zkontrolovat nastavení proxy serveru vašeho prohlížeče. Podívejte se do nastavení Výjimky, a pokud je to nezbytné, zadejte zde IP adresu tiskového serveru. Tento krok zamezí vašemu počítači v pokusech navázat spojení s ISP nebo proxy serverem pokaždé, když si budete přát podívat se na tiskový sever.
- 2 Zkontrolujte, zda používáte odpovídající webový prohlížeč. Doporučujeme použít programy Microsoft Internet Explorer 6.0® (a vyšší) nebo Firefox® 1.0 (a vyšší) pro systémy Windows® a Safari™ 1.0 pro systémy®. A″ už používáte kterýkoliv prohlížeč, ujistěte se, že máte zapnutý jazyk JavaScript a režim Cookies. Aktivace jazyka JavaScript vyžaduje aktualizaci na verzi Safari™ 1.2 a vyšší.

#### **Ostatní <sup>6</sup>**

Pokud použijete aplikaci BRAdmin, uvidíte v angličtině jeden ze 6 možných stavů. (Neanglicky hovořící uživatelé mohou najít použít pro identifikaci následující tabulku.)

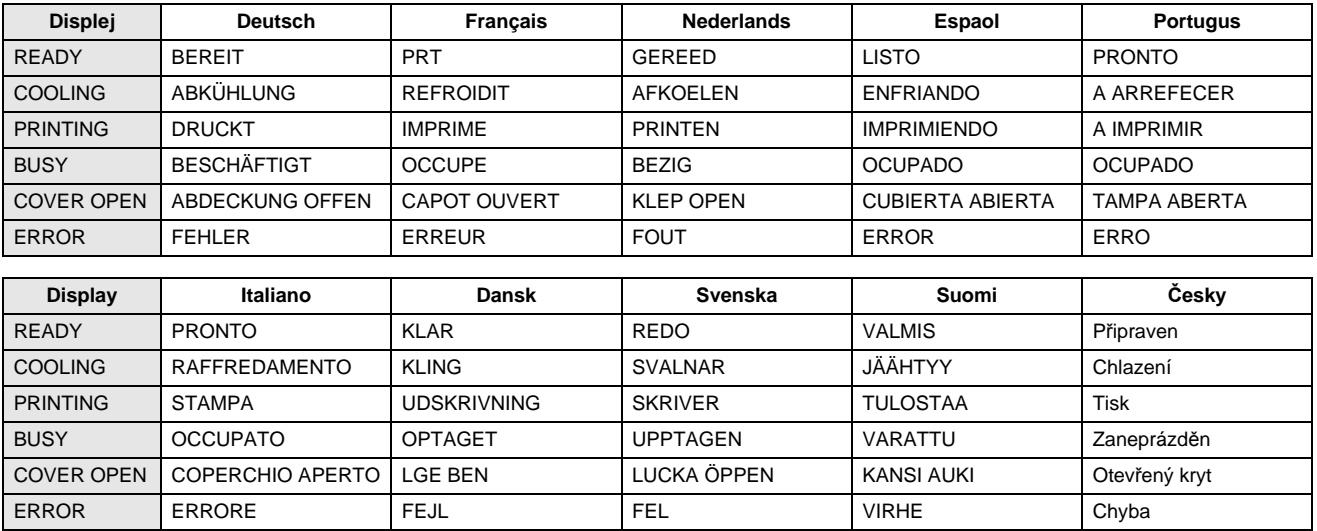

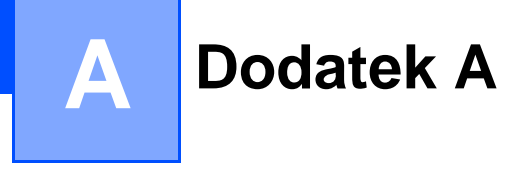

### **Používání služeb <sup>A</sup>**

Služba je zdroj, ke kterému můžete přistupovat z počítačů, ze kterých chcete tisknout přes tiskový server Brother. Tiskový server Brother poskytuje následující předem definované služby (seznam dostupných služeb uvidíte po zadání příkazu SHOW SERVICE ze vzdálené konzoly). Seznam podporovaných příkazů získáte po zadání příkazu HELP do příkazového řádku.

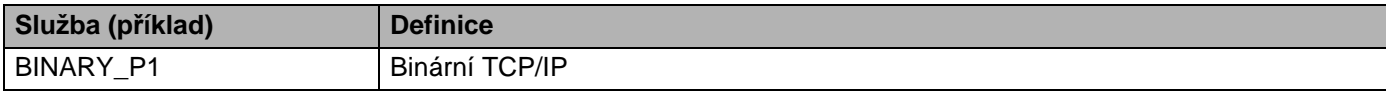

### **Jiné zp**ů**soby nastavení IP adresy (pro zkušené uživatele a**  správce)

Bližší informace o nastavení síťové tiskárny pomocí obslužného programu BRAdmin Light nebo Web Based Management (webová správa), viz. Nastavení IP adresy a masky podsítě na straně 10.

### **Využití protokolu DHCP k nastavení IP adresy <sup>A</sup>**

Protokol DHCP (Dynamic Host Configuration Protocol) je jedním z několika automatizovaných mechanismů pro přidělení IP adresy. Pokud je ve vaší síti zapojen DHCP server, tiskový server od něj automaticky obdrží svoji IP adresu a zaregistruje název u dynamických jmenných služeb, které jsou kompatibilní se službami RFC 1001 a 1002.

### **Poznámka**

Pokud tiskový server nechcete nakonfigurovat přes protokol DHCP, BOOTP nebo RARP, musíte nastavit způsob zavedení na statický. Tiskovému serveru tímto způsobem zabráníte, aby se nepokoušel získat IP adresu od jakéhokoliv z těchto systémů. Jestliže chcete způsob zavedení změnit, použijte obslužný program BRAdmin nebo Web Based Management (webová správa).

### **Využití protokolu BOOTP k nastavení IP adresy <sup>A</sup>**

Protokol BOOTP je alternativou protokolu rarp, jehož výhodou je možnost konfigurace také masky podsítě a brány. Aby bylo možné IP adresu konfigurovat pomocí protokolu BOOTP, ujistěte se, že tento protokol je nainstalovaný a běží na vašem počítači (na vašem počítači je uveden v souboru /etc/services jako reálná služba;

zadejte man bootpd nebo informace vyhledejte v dokumentaci dodané k systému). Protokol BOOTP se obvykle spouští v souboru /etc/inetd.conf. Možná bude nutné jej aktivovat odstraněním znaku "#" před zadáním bootp v tomto souboru. Např. typickým zadáním bootp v souboru /etc/inetd.conf bude:

#bootp dgram udp wait /usr/etc/bootpd bootpd -i

Podle systému může být název změněn z "BOOTPS" na "BOOTP".

**A**

**A**

#### **Poznámka**

K aktivaci protokolu BOOTP použijte editor a vymažte znak"#" (pokud znak "#", chybí, protokol BOOTP je již aktivován). Potom upravte konfigurační soubor BOOTP (obvykle /etc/bootptab) a zadejte název, typ sítě (1 pro Ethernet), ethernetovou adresu a IP adresu, masku podsítě a bránu tiskového serveru. Bohužel, přesný formát tohoto souboru není standardizován, a proto si budete muset způsob zadání nalézt v dokumentaci příslušného operačního systému (většina systémů UNIX® disponuje vzory souborů bootptab, které můžete použít). Některé příklady zadání /etc/bootptab zahrnují:

BRN008077310107 1 00:80:77:31:01:07 192.168.1.2

a:

BRN008077310107:ht=ethernet:ha=008077310107:\

ip=192.168.1.2:

Určité systémové implementace protokolu BOOTP nebudou odpovídat požadavkům protokolu BOOTP, pokud jste nezahrnuli název zaváděcího souboru do konfiguračního souboru. Jestliže se jedná o tento případ, jednoduše vytvořte v počítači prázdný soubor a specifikujte název tohoto souboru a cestu v konfiguračním souboru.

Stejně jako u protokolu rarp, zavede tiskový server svoji IP adresu ze serveru BOOTP při zapnutí tiskárny.

### **Využití protokolu RARP k nastavení IP adresy <sup>A</sup>**

IP adresa tiskového serveru Brother může být na počítači zapojeném do sítě nakonfigurována pomocí protokolu Revers ARP (RARP). Konfiguraci proveďte editací souboru /etc/ethers (pokud tento soubor neexistuje, můžete jej vytvořit) podobným způsobem, jako je následující příklad:

00:80:77:31:01:07 BRN008077310107

První položkou je ethernetová adresa tiskového serveru a druhou položkou je název tiskového serveru (název musí být totožný s názvem zadaným v souboru /etc/hosts file).

Jestliže rarp daemon není spuštěný, spusťte jej (v závislosti na typu systému tímto nebo jiným příkazem rarpd, rarpd -a, in.rarpd -a nebo jiným. Zadejte man rarpd nebo další podrobné informace vyhledejte v dokumentaci daného operačního systému). U systému Berkley UNIX<sup>®</sup>- můžete ověřit- zda ie rarp daemon spuštěn příkazem:

ps -ax | grep -v grep | grep rarpd

Pro systémy AT&T UNIX®- zadejte:

ps -ef | grep -v grep | grep rarpd

Při zapnutí získá tiskový server Brother IP adresu od rarp daemon.

### **Využití služby APIPA k nastavení IP adresy <sup>A</sup>**

Tiskový server Brother podporuje službu automatického privátního IP adresování (APIPA). Pokud není dostupný server DHCP, klienti pomocí protokolu APIPA automaticky zkonfigurují IP adresu a masku podsítě. Zařízení si vybere vlastní IP adresu v rozsahu 169.254.1.0 až 169.254.254.255. Maska podsítě je automaticky nastavena na 255.255.0.0 a adresa brány je nastavena na 0.0.0.0.

Služba APIPA je standardně aktivní.

Jestliže protokol APIPA není aktivní, potom výchozí IP adresa tiskového serveru Brother je 192.0.0.192. IP adresu můžete lehce změnit tak, aby splňovala požadavky dané sítě na IP adresu.

### **Využití protokolu ARP k nastavení IP adresy <sup>A</sup>**

Pokud nemůžete použít programy BRAdmin a vaše síť nepoužívá server DHCP, můžete také ke konfiguraci IP adresy využít příkaz ARP. Příkaz ARP je dostupný u systémů Windows® s nainstalovaným protokolem TCP/IP a také u systémů UNIX®. V tomto případě, zadejte do příkazového řádku následující příkaz:

arp -s ipaddress ethernetaddress

#### ping ipaddress

Kde ethernetaddress je ethernetová adresa (MAC adresa) tiskového serveru a ipaddress je IP adresa tiskového serveru. Například:

#### **Systémy Windows® <sup>A</sup>**

Systémy Windows<sup>®</sup> vyžadují zadání pomlčky "-" mezi čísly ethernetové adresy.

arp -s 192.168.1.2 00-80-77-31-01-07

ping 192.168.1.2

#### **Systémy UNIX®/Linux <sup>A</sup>**

Systémy UNIX<sup>®</sup> a Linux obvykle vyžadují zadání dvojtečky ":" mezi čísly ethernetové adresy.

arp -s 192.168.1.2 00:80:77:31:01:07

ping 192.168.1.2

#### **Poznámka**

Příkaz arp -s můžete použít, pokud jste na stejném ethernetovém segmentu (tzn. že mezi tiskovým serverem a konfiguračním počítačem nesmí být směrovač (router)).

Pokud se zde router vyskytuje, můžete k zadání IP adresy použít BOOTP nebo některý z jiných způsobů, popsaných v této kapitole Jestliže správce nakonfiguroval systém tak, že získání IP adresy se provede pomocí metody BOOTP, DHCP nebo RARP, potom váš tiskový server Brother může obdržet IP adresu od kteréhokoliv z těchto systémů. V tom případě nebudete muset používat příkaz ARP. Příkaz ARP můžete použít pouze jednou. Z bezpečnostních důvodů, jakmile jste úspěšně nastavili IP adresu tiskového serveru pomocí ARP příkazu, nemůžete ARP příkaz ke změně adresy znovu použít. Tiskový server bude veškeré tyto pokusy ignorovat. Jestliže chcete IP adresu opět změnit, použijte Web Based Management (webový prohlížeč), TELNET (pomocí příkazu SET IP ADDRESS) nebo tiskový server vynulujte (v tom případě můžete příkaz ARP použít znovu).

#### **Využití konzoly TELNET ke zm**ě**n**ě **IP adresy <sup>A</sup>**

Příkaz TELNET můžete také použít ke změně IP adresy.

TELNET je efektivní metoda změny IP adresy tiskárny. Tiskový server však musí již mít nastavenou platnou IP adresu.

Na příkazový řádek napište příkaz TELNET IP address kde ipaddress je IP adresa tiskového serveru. Po připojení zadejte symbol příznaku "#" stiskem klávesy Return nebo Enter, zadejte heslo access (heslo se na obrazovce nezobrazí).

Nyní budete vyzváni k zadání jména uživatele. Zadejte jakýkoliv název.

Nyní se zobrazí Local>. Zadejte SET IP ADDRESS ipaddress, kde ipaddress kde ipaddress je požadovaná IP adresa, kterou si přejete tiskovému serveru přiřadit (pomocí správce sítě zkontrolujte IP adresu, kterou hodláte použít). Například:

Local> SET IP ADDRESS 192.168.1.3

Nyní je třeba nastavit masku podsítě - napište SET IP SUBNET subnet mask, kde subnet mask je požadovaná maska podsítě, kterou si přejete tiskovému serveru přiřadit (pomocí správce sítě zkontrolujte masku, kterou hodláte použít). Například:

Local> SET IP SUBNET 255.255.255.0

Jestliže nemáte žádné podsítě, použijte jednu z následujících standardních masek podsítě:

255.0.0.0 pro sítě třídy A

255.255.0.0 pro sítě třídy B

255.255.255.0 pro sítě třídy C

Skupina číslic, umístěných ve vaší IP adrese zcela vlevo, identifikuje typ používané sítě. Pro sítě třídy A je hodnota v rozsahu 1 až 127 (např. 13.27.7.1), 128 až 191 pro sítě třídy B (např.128.10.1.30) a 192 až 255 pro sítě třídy C (např. 192.168.1.4).

Jestliže máte k dispozici bránu (router), zadejte její (jeho) adresu příkazem SET IP ROUTER routeraddress, kde routeraddress je požadovaná IP adresa brány, kterou si přejete tiskovému serveru přiřadit. Například:

Local> SET IP ROUTER 192.168.1.4

Způsob konfigurace přístupu IP adresy nastavte na statický, zadejte SET IP METHOD STATIC.

Pro ověření, zdali jste zadali správnou IP adresu, zadejte SHOW IP.

Spojení se vzdálenou konzolou ukončete příkazem EXIT nebo stiskněte klávesy Ctrl-D (současné stisknutí klávesy Ctrl a klávesy "D").

#### **Konfigurace IP adresy pomocí programu serveru Brother Web BRAdmin pro IIS\* <sup>A</sup>**

Tento program je určen ke správě všech sítí LAN/WAN s připojenými síťovými zařízeními Brother. Po instalaci programu Web BRAdmin na server, na kterém je spuštěn IIS  $^1$ , se mohou správci s internetovým prohlížečem připojit k serveru Web BRAdmin, který potom komunikuje přímo s daným zařízením. Na rozdíl od obslužného programu BRAdmin, který je určen pouze pro systém Windows® program Web BRAdmin je přístupný z jakéhokoliv klientského počítače, který má nainstalovaný internetový prohlížeč podporující jazyk Java.

Tento program není součástí dodávky přístroje (na přiloženém disku CD-ROM).

Pokud se chcete dozvědět více o tomto programu, nebo si ho stáhnout, navštivte webové stránky <http://solutions.brother.com>.

1 Internet Information Server 4.0 nebo Internet Information Service 5.0 / 5.1 / 6.0 / 7.0

# **Technická specifikace tiskového serveru <sup>B</sup>**

### **Drátová sí**ť **Ethernet <sup>B</sup>**

**B**

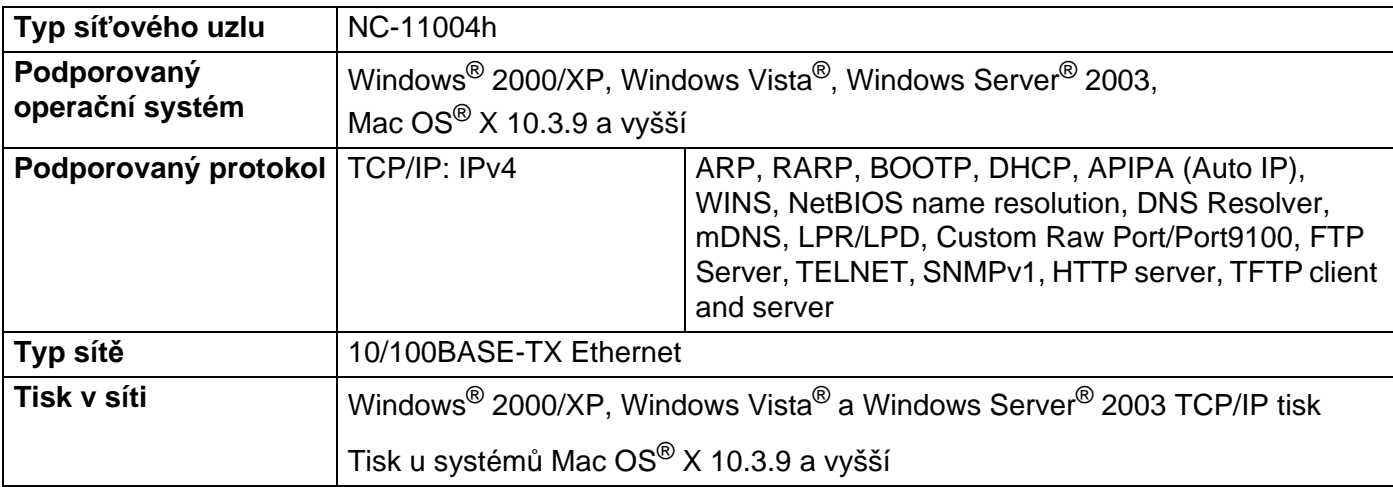

### **Požadavky na po**č**íta**č **<sup>B</sup>**

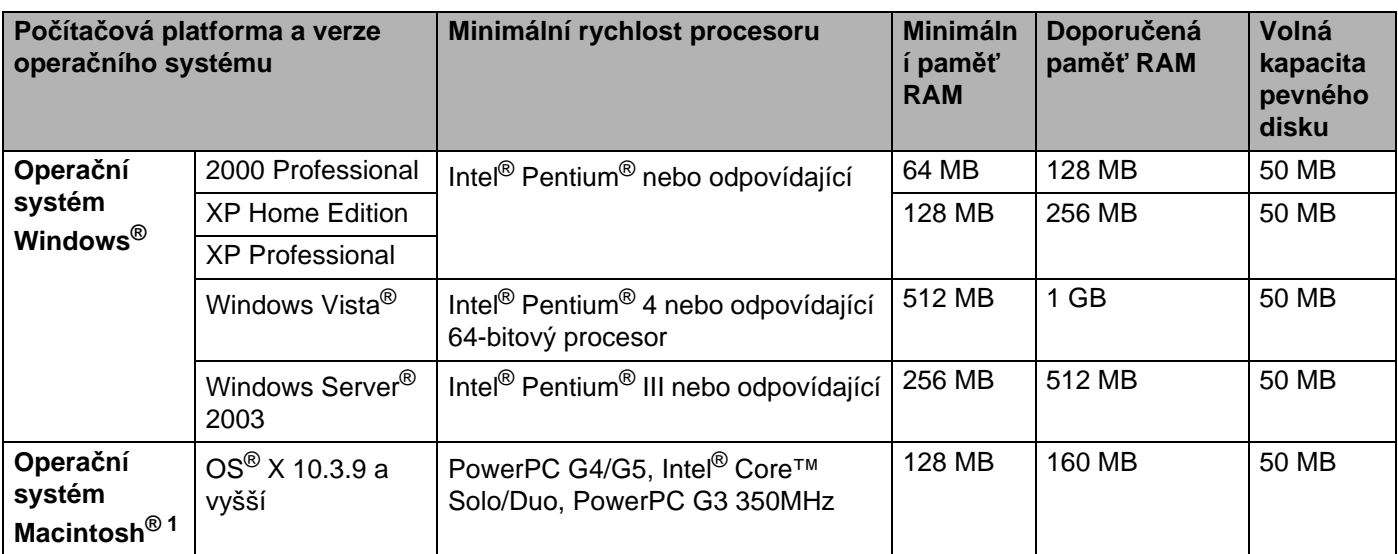

<sup>1</sup> Porty USB ostatních výrobců nejsou podporovány.

### **Obslužné programy <sup>B</sup>**

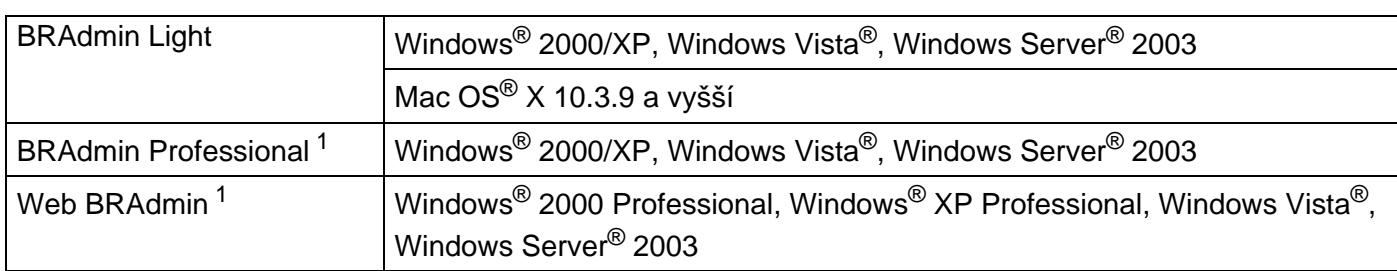

<sup>1</sup> Programy BRAdmin Professional a Web BRAdmin je možné stáhnout z adre[sy http://solutions.brother.com](http://solutions.brother.com)

Pro kontrolu odpovídajícího operačního systému, nahlédněte do Stručné příručky uživatele.

**Dodatek C <sup>C</sup>**

### **Licen**č**ní ujednání softwaru Open Source <sup>C</sup>**

### **Prohlášení týkající se Open SSL <sup>C</sup>**

#### **OpenSSL License**

**C**

Copyright © 1998-2007 The OpenSSL Project. All rights reserved.

Redistribution and use in source and binary forms, with or without modification, are permitted provided that the following conditions are met:

1. Redistributions of source code must retain the above copyright notice, this list of conditions and the following disclaimer.

2. Redistributions in binary form must reproduce the above copyright notice, this list of conditions and the following disclaimer in the documentation and/or other materials provided with the distribution.

3. All advertising materials mentioning features or use of this software must display the following [acknowledgment: "This product includes software developed by the OpenSSL Project for use in the](http://www.openssl.org/)  OpenSSL Toolkit. (http://www.openssl.org/)"

4. The names "OpenSSL Toolkit" and "OpenSSL Project" must not be used to endorse or promote products derived from this software without prior written permission. For written permission, please contact opensslcore@openssl.org.

5. Products derived from this software may not be called "OpenSSL" nor may "OpenSSL" appear in their names without prior written permission of the OpenSSL Project.

[6. Redistributions of any form whatsoever must retain the following acknowledgment: "This product include](http://www.openssl.org/)s software developed by the OpenSSL Project for use in the OpenSSL Toolkit (http://www.openssl.org/)"

THIS SOFTWARE IS PROVIDED BY THE OpenSSL PROJECT ``AS IS'' AND ANY EXPRESSED OR IMPLIED WARRANTIES, INCLUDING, BUT NOT LIMITED TO, THE IMPLIED WARRANTIES OF MERCHANTABILITY AND FITNESS FOR A PARTICULAR PURPOSE ARE DISCLAIMED. IN NO EVENT SHALL THE OpenSSL PROJECT OR ITS CONTRIBUTORS BE LIABLE FOR ANY DIRECT, INDIRECT, INCIDENTAL, SPECIAL, EXEMPLARY, OR CONSEQUENTIAL DAMAGES (INCLUDING, BUT NOT LIMITED TO, PROCUREMENT OF SUBSTITUTE GOODS OR SERVICES; LOSS OF USE, DATA, OR PROFITS; OR BUSINESS INTERRUPTION) HOWEVER CAUSED AND ON ANY THEORY OF LIABILITY, WHETHER IN CONTRACT, STRICT LIABILITY, OR TORT (INCLUDING NEGLIGENCE OR OTHERWISE) ARISING IN ANY WAY OUT OF THE USE OF THIS SOFTWARE, EVEN IF ADVISED OF THE POSSIBILITY OF SUCH DAMAGE.

This product includes cryptographic software written by Eric Young (eay@cryptsoft.com). This product includes software written by Tim Hudson (tjh@cryptsoft.com).

#### **Original SSLeay License**

Copyright © 1995-1998 Eric Young (eay@cryptsoft.com) All rights reserved.

This package is an SSL implementation written by Eric Young (eay@cryptsoft.com). The implementation was written so as to conform with Netscapes SSL.

This library is free for commercial and non-commercial use as long as the following conditions are aheared to. The following conditions apply to all code found in this distribution, be it the RC4, RSA, lhash, DES, etc., code; not just the SSL code. The SSL documentation included with this distribution is covered by the same copyright terms except that the holder is Tim Hudson (tjh@cryptsoft.com).

Copyright remains Eric Young's, and as such any Copyright notices in the code are not to be removed. If this package is used in a product, Eric Young should be given attribution as the author of the parts of the library used. This can be in the form of a textual message at program startup or in documentation (online or textual) provided with the package.

Redistribution and use in source and binary forms, with or without modification, are permitted provided that the following conditions are met:

1. Redistributions of source code must retain the copyright notice, this list of conditions and the following disclaimer.

2. Redistributions in binary form must reproduce the above copyright notice, this list of conditions and the following disclaimer in the documentation and/or other materials provided with the distribution.

3. All advertising materials mentioning features or use of this software must display the following acknowledgement: "This product includes cryptographic software written by Eric Young (eay@cryptsoft.com)" The word 'cryptographic' can be left out if the rouines from the library being used are not cryptographic related :-).

4. If you include any Windows specific code (or a derivative thereof) from the apps directory (application code) you must include an acknowledgement: "This product includes software written by Tim Hudson (tjh@cryptsoft.com)"

THIS SOFTWARE IS PROVIDED BY ERIC YOUNG ``AS IS'' AND ANY EXPRESS OR IMPLIED WARRANTIES, INCLUDING, BUT NOT LIMITED TO, THE IMPLIED WARRANTIES OF MERCHANTABILITY AND FITNESS FOR A PARTICULAR PURPOSE ARE DISCLAIMED. IN NO EVENT SHALL THE AUTHOR OR CONTRIBUTORS BE LIABLE FOR ANY DIRECT, INDIRECT, INCIDENTAL, SPECIAL, EXEMPLARY, OR CONSEQUENTIAL DAMAGES (INCLUDING, BUT NOT LIMITED TO, PROCUREMENT OF SUBSTITUTE GOODS OR SERVICES; LOSS OF USE, DATA, OR PROFITS; OR BUSINESS INTERRUPTION) HOWEVER CAUSED AND ON ANY THEORY OF LIABILITY, WHETHER IN CONTRACT, STRICT LIABILITY, OR TORT (INCLUDING NEGLIGENCE OR OTHERWISE) ARISING IN ANY WAY OUT OF THE USE OF THIS SOFTWARE, EVEN IF ADVISED OF THE POSSIBILITY OF SUCH DAMAGE.

The licence and distribution terms for any publically available version or derivative of this code cannot be changed. i.e. this code cannot simply be copied and put under another distribution licence [including the GNU Public Licence.]

**C**

**35**